## **How to clear your browser cache in Chrome**

- Open Google Chrome.
- Click the menu button (three dots on top right-hand side) and select 'Clear browsing data'.
- On the Clear browsing data window, select which time range you want to clear. Make sure it covers the last time you used Banner.
- Tick 'Cached images and files'.
- Ensure you are signed into your UCD Google account.
- Click 'Clear data'.

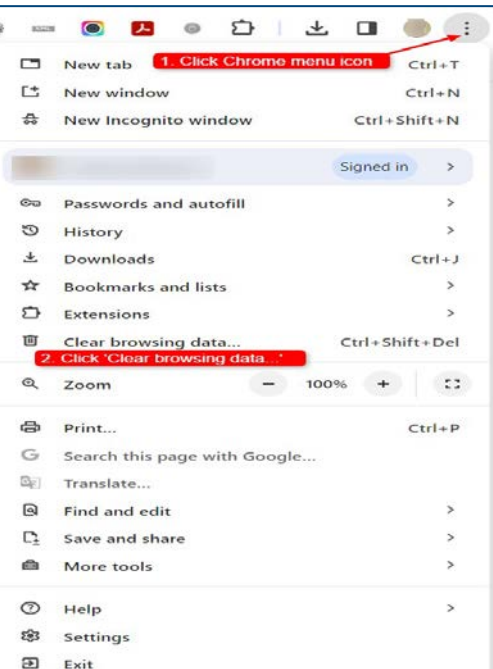

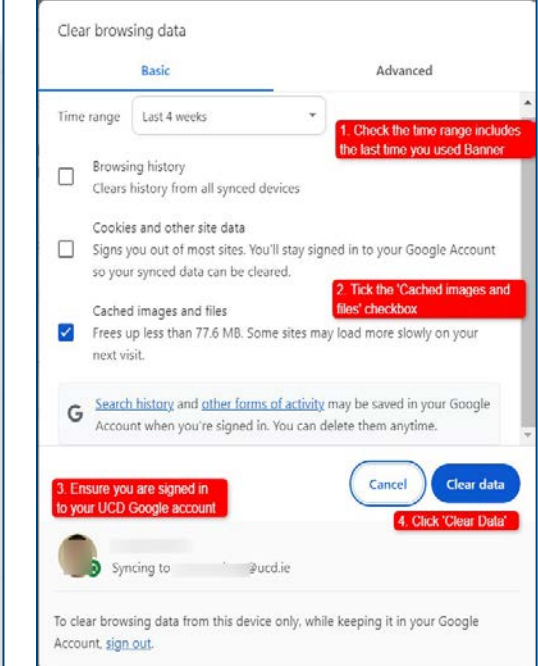

## **Clárlann UCD | UCD Registry** www.ucd.ie/registry

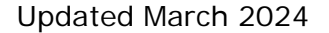